#### Introduction to SPECTRA a synchrotron radiation calculation code

*Takashi TANAKA (RIKEN SPring-8 Center)*

Cheiron2007: SPECTRA

## Introduction

Cheiron2007: SPECTRA

## What is SPECTRA?

- Quantitative evaluation of SR is necessary for designing the optical elements in the beamline, analyzing the experimental data, etc.
- However, this requires not only expertise on SR but also numerical implementation to take into account the electron beam dynamics.
- SPECTRA is an application software to help the SR users to accurately evaluate the optical characteristics of SR from various light sources.

## Functions Supported

- Spectrum of photon flux (density)
- Spatial profile of photon flux and radiation power
- K-value dependence of photon flux and radiation power
- $\bullet$ Degree of polarization (Stokes parameters)
- Brilliance curve
- $\bullet$ **Filtering**

……

 $\bullet$ 

- $\bullet$ Coherent and SASE radiation
- $\bullet$ Fully graphical pre- and post-processor

## Platforms Supported

- Microsoft Windows (2k,XP,..)
	- –Compilation is done on Win2k
	- Most stable
- Mac OS X
	- Compilation is done on MacOSX ???
- LINUX
	- Compilation is done on Fedora Core 5
	- Several bugs reported (related to GUI library) on other distributions
- $\bullet$  Other types of unix
	- May be available on demand

## Version-up History(1)

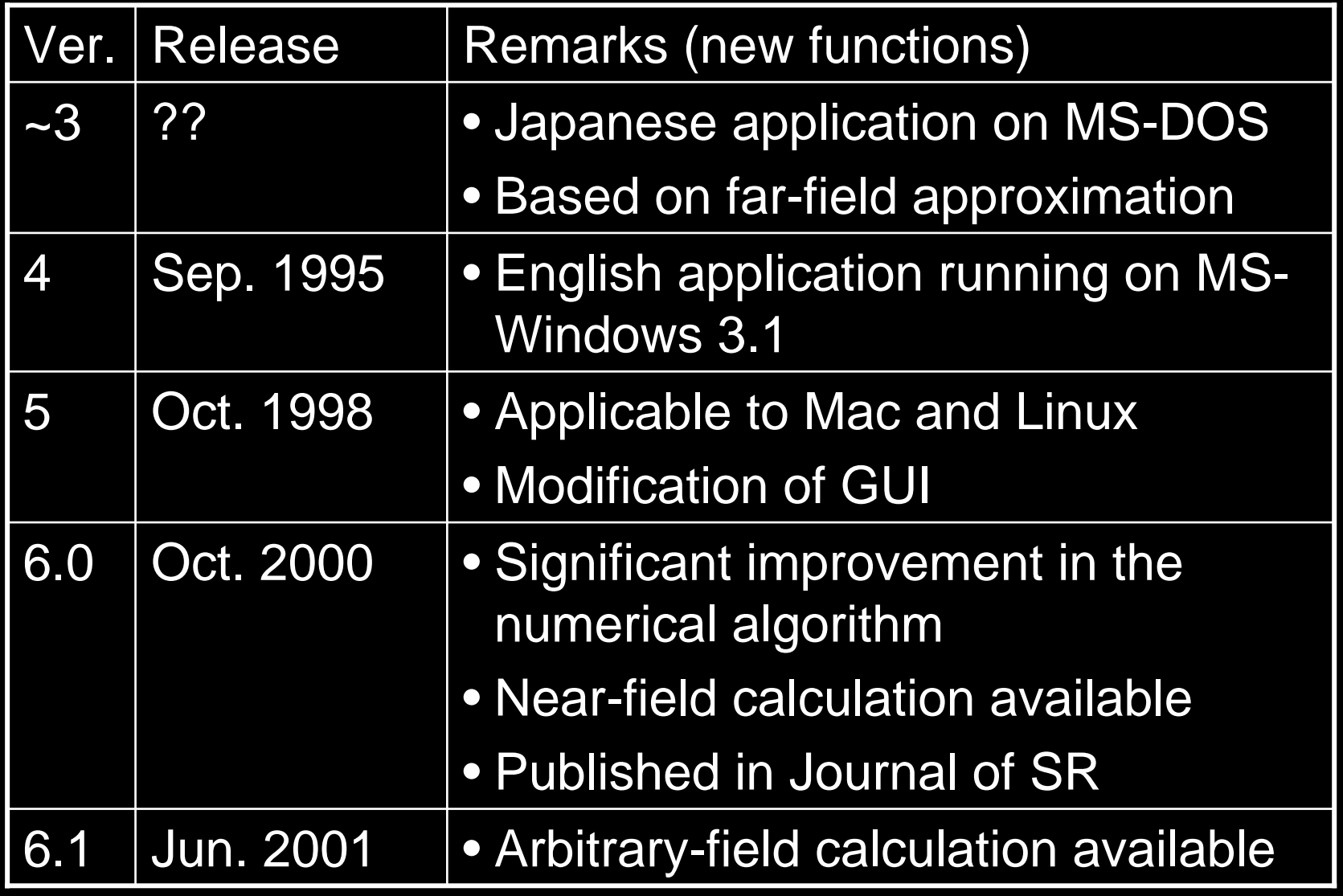

Cheiron2007: SPECTRA

## Version-up History(2)

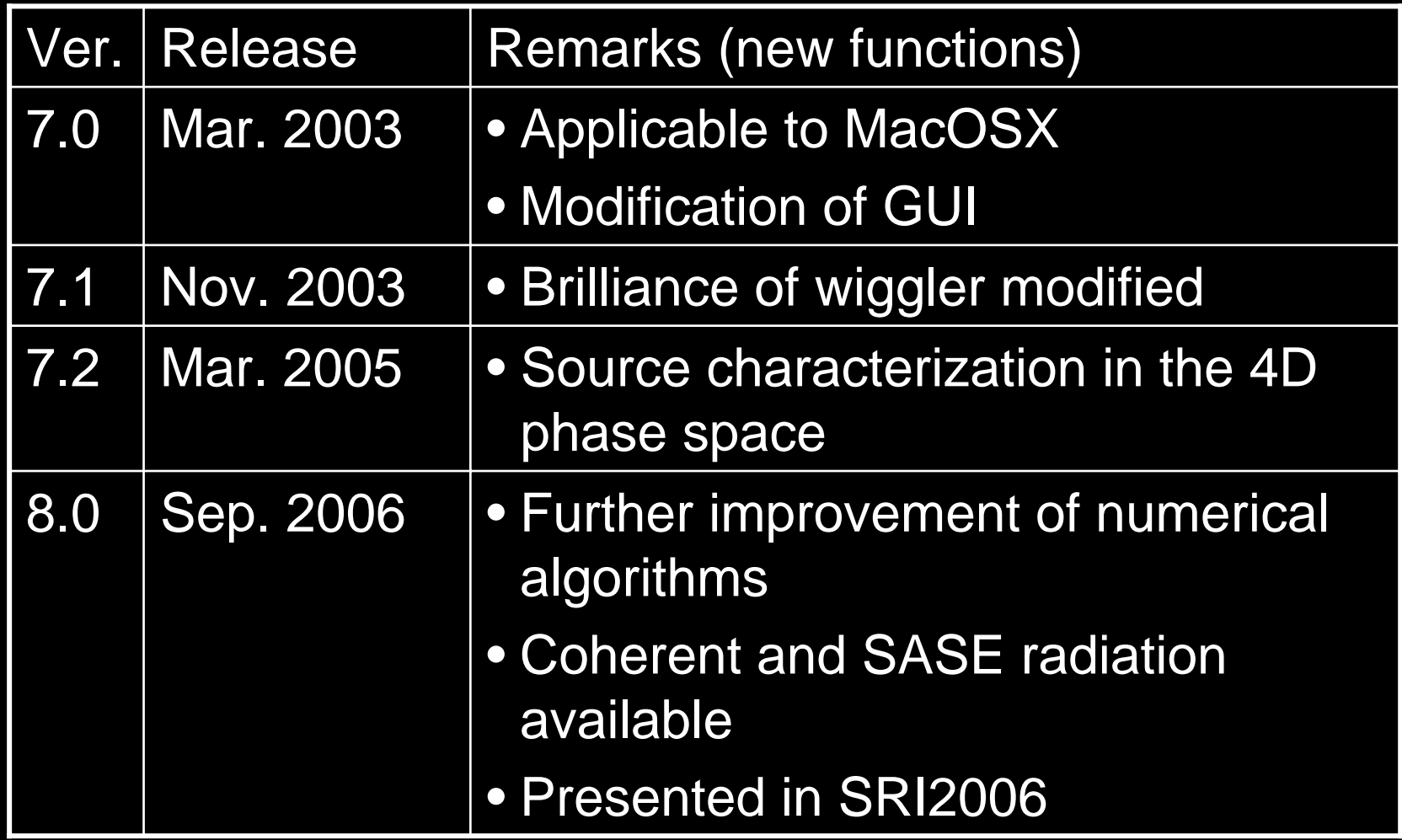

#### Installation

• SPECTRA is available from:

http://radiant.harima.riken.go.jp/spectra/index.html

- $\bullet$  Before downloading, input a few information about you, please.
- Windows:
	- Just run "spectra\_win.exe".
- Mac OS X:
	- Uncompress "spectra\_macosx.sit"
	- –Install Stuff It Expander if necessary
- LINUX:
	- "tar xzvf spectra\_linux.tar.gz"

Cheiron2007: SPECTR

## General Instruction (1)

- 1.After starting the program, open a parameter file or run [File]-[Create New].
- 2.GUI panels pop up to show the parameters defining the accelerator and light source.
- 3.Edit the parameters related to the accelerator and light source.
- 4.Save the parameter file if necessary.

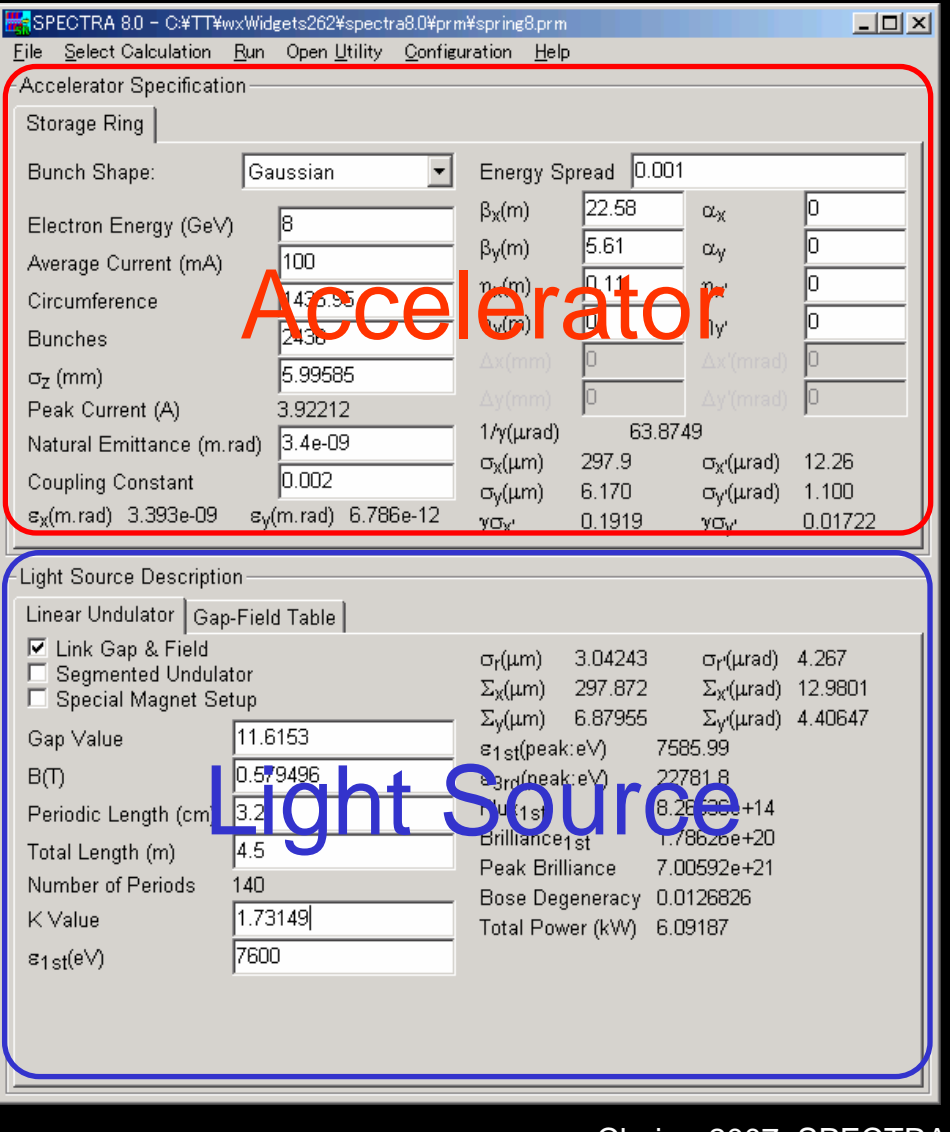

Cheiron2007: SPECTRA

回

## General Instruction (2)

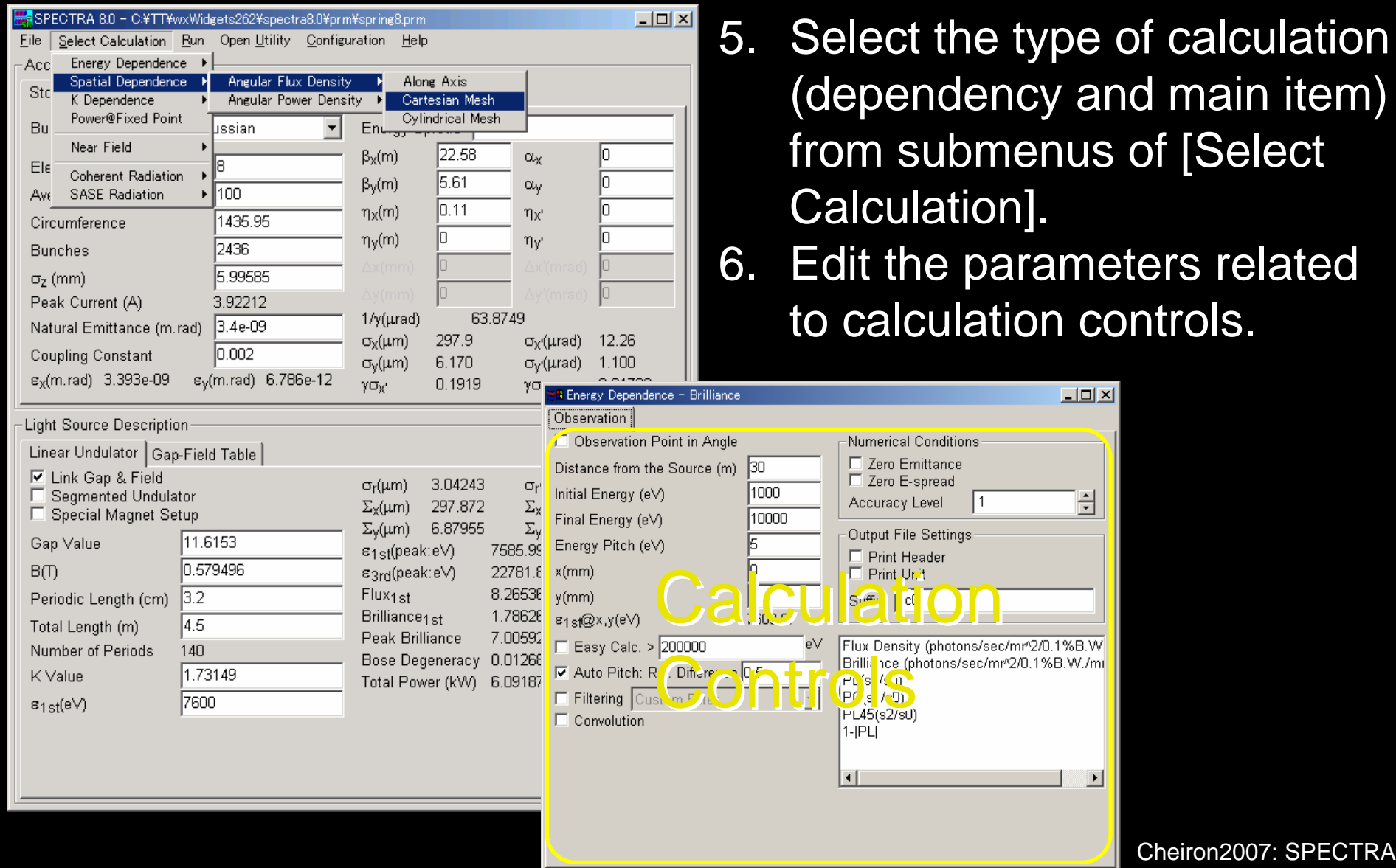

#### General Instruction (3)

- 7.After specifying all the parameters and selecting options, run [Run]-[Start Calculation] command to start a calculation.
- 8.Input a file name to save the calculation results in the dialog box that pops up.
- 9.A progress bar pops up to indicate the status of the calculation.

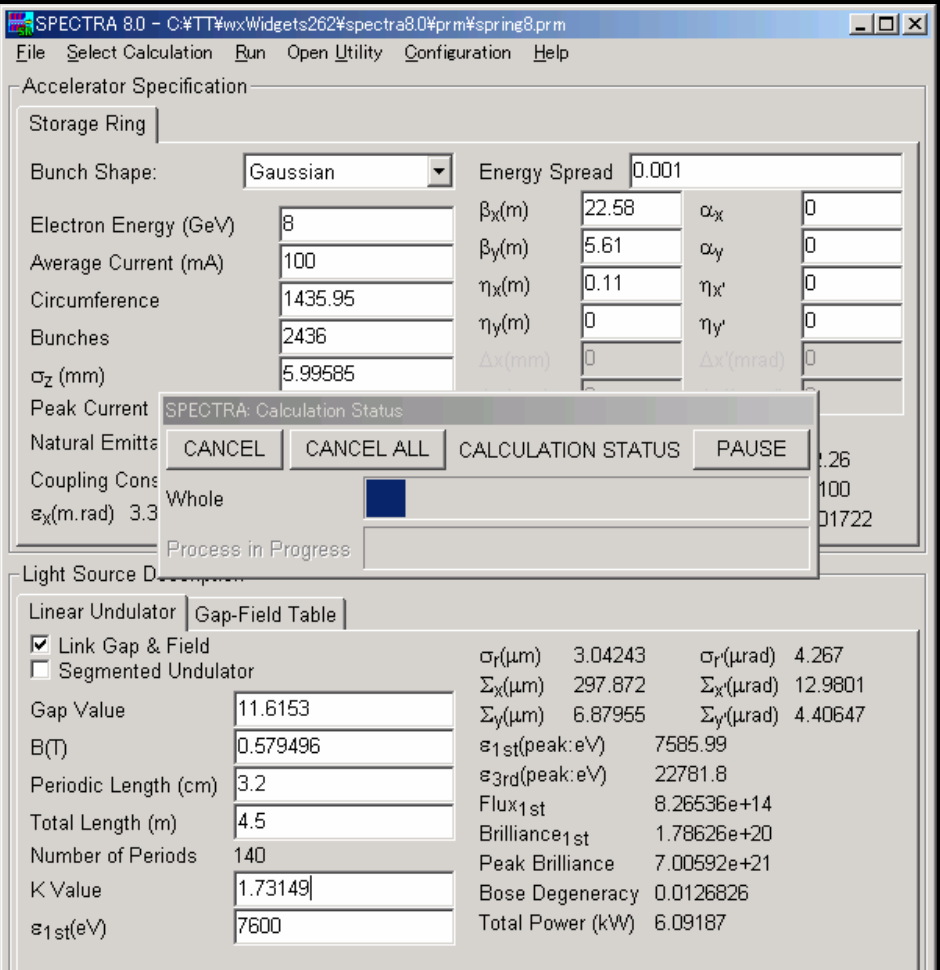

#### General Instruction (4)

- 10.The calculation results are saved in a file with the name you specified and a suffix specific to the type of calculation in ascii format. 11.To verify the calculation results graphically, select
	- the data name and items to be plotted, then click "Plot".

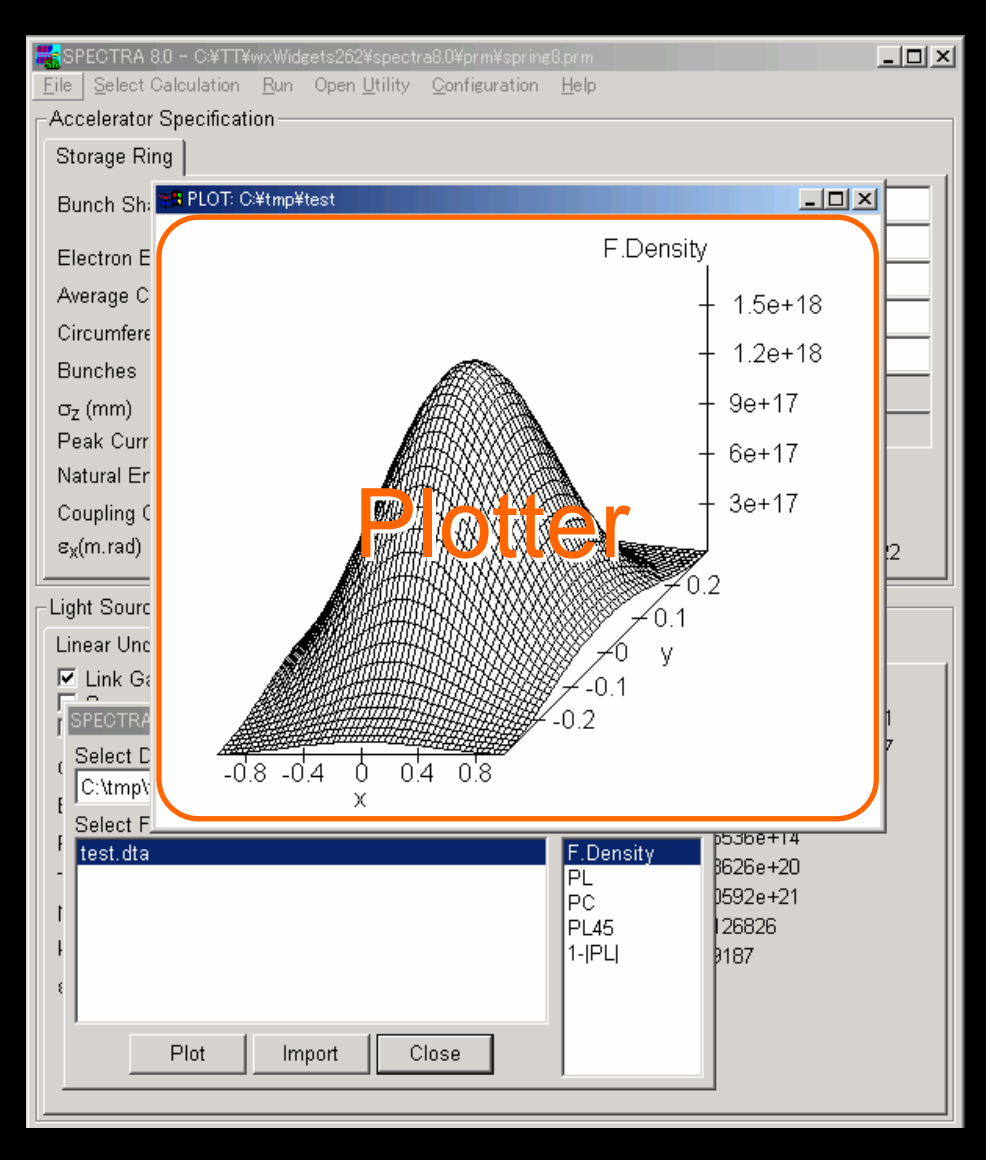

Cheiron2007: SPECTRA

## Type of Calculation

- The type of calculation is specified both by "Dependency" and "Main Item".
- [Energy Dependence]-[Total Flux] means that the photon flux integrated over the whole solid angle is calculated as a function of the photon energy.
- In addition to the "Main Item", several optical properties are simultaneously calculated and saved in the output file.

# TUTORIAL (with tutorial.prm)

- I. Simple Calculation
- II. Scanning a Parameter
- III. Filtering Option
- IV. Special Magnet Setup
- V. Calculations with External Magnetic Data
- VI. Coherent Radiation

#### I-1. Spectrum

- 1. Select [Energy Dependence]-[Partial Flux]- [Rectangular Slit].
- 2. Edit the slit dimensions: Δx=2mm,Δy=1mm.
- 3. Start calculation; run [Run]-[Start Calculation] command and input a data name, "tutorial1-1".
- 4. Wait for a while until the calculation completes. The data will be saved in "tutorial1-1.dc0"
- 5. Check the results; in the "SPECTRA Result Viewer" GUI window, click "Plot" to show the calculation results.

### I-2. Flux Spatial Profile

- 1. Select one [Spatial Dependence]-[Angular Flux Density]-[Along Axis].
- 2. Create a calculation process; run [Run]- [Create Process] command and input a data name "tutorial1-2a".
- 3. Change the fixed energy (e.g., 9900eV).
- 4. Create a process with "tutorial1-2b"
- 5. Run [Run]-[Start Calculation] to start the two calculation processes.
- 6. Compare the two calculation results with different energies.

#### I-3. Power Spatial Profile

- 1. Select one [Spatial Dependence]-[Angular Power Density]-[Cartesian Mesh].
- 2. Change the observation range (e.g., +-4mm for both the axes).
- 3. Start calculation with "tutorial1-3".
- 4. Check the result in the simple plotter by creating a 3-D surface plot.

## I-4. Brilliance Curve

- 1. Select [K Dependence]-[Easy Calculation]- [Brilliance@Peak Energy].
- 2. Specify the harmonic range from 1 to 5.
- 3. Start calculation with "tutorial1-4".
- 4. You will find three files "totorial1-4.d01", "tutorial1-4.d03" and "tutorial1-5.d05", which correspond to the 1st, 3rd and 5th harmonics, respectively.
- 5. Select "Brilliance" in the "Select Y Axis" list in the plotter and plot to show the brilliance curve.

### I-5. Power@Fixed Point

- 1. Select [Power@Fixed Point].
- 2. Specify the observation conditions.
- 3. Select a target item from the "Specify Item" list and click "Calculate" button.
- 4. You will find the results near the "Calculate" button. (Note: The result is not saved in a file in this type of calculation.)

# TUTORIAL

- I. Simple Calculation
- II. Scanning a Parameter
- III. Filtering Option
- IV. Special Magnet Setup
- V. Calculations with External Magnetic Data
- VI. Coherent Radiation

## Scanning a Parameter (1)

- $\bullet$  Most of the parameters can be scanned to check the behavior and look for an optimum value.
- 1. In order to specify a parameter to scan, select the parameter and right click, then run "Scan This Parameter".
- 2. Edit the parameters in the dialog box that pops up in order to specify the conditions for scanning.

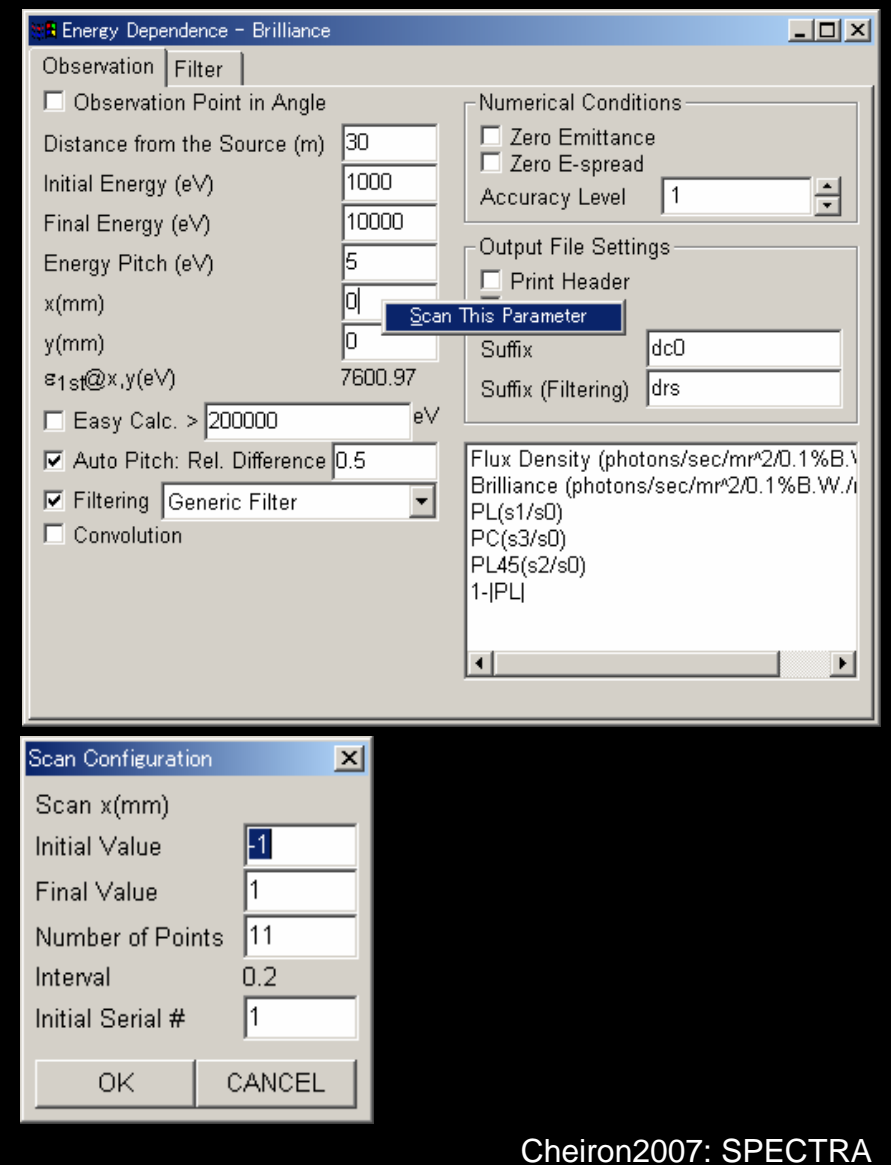

#### Scanning a Parameter (2)

- 3. Input a data name (e.g. "scan") in the dialog box as in the normal case.
- 4. A GUI window pops up to indicate the specified calculation process.
- 5. Repeat the above, then start calculation.
- 6. The output files are saved in the directory with the same data name.
- 7. The results of scanning can be visualized with a built-in postprocessor.

## II-1. Scanning the K Value

- 1. Select [Energy Dependence]-[Brilliance]
- 2. Right-click the "K Value" entry and run "Scan This Parameter"
- 3. Edit scanning conditions (Initial Value=0.5, Final Value=2.5, Number of Points=21) and click OK.
- 4. Input "tutorial2-1" for the data name and start calculation.
- 5. Check that all the output files are saved in the directory "tutorial2-1" with a serial number attached "tutorial2-1/tutorial2-1- 1.dc0", and so on.

## II-2. Scanning the Photon Energy

- 1. Select [Spatial Dependence]-[Angular Flux Density]-[Cartesian Mesh].
- 2. Change the observation range (+-0.5mm for both the axes). Tick "Zero Emittance" and "Zero E-spread".
- 3. Right-click "Fixed Energy" and run "Scan This ...".
- 4. Edit scanning conditions (Initial Value=9500, Final Value=10100, Number of Points=61) and click OK.
- 5. Input "tutorial2-2" for the data name and start calculation.

## II-3. Visualization of Scanning Results

- 1. Run [Open Utility]-[Visualization of Scan Results].
- 2. Click "Import" and select "tutorial2-1.hdr"
- 3. Click "Single Plot". A GUI window pops up to show the results of calculation.
- 4. Click "Start Animation" to view the results as an animation.
- 5. Repeat the above procedure for "tutorial2- 2.hdr" to see the results for the photon energy scan.
- 6. "Multiplot" is to show several items of the calculation result simultaneously.

# TUTORIAL

- I. Simple Calculation
- II. Scanning a Parameter
- III. Filtering Option
- IV. Special Magnet Setup
- V. Calculations with External Magnetic Data
- VI. Coherent Radiation

## Type of Filter

- Generic Filter
	- Any kind of components in the SR beamline to absorb or attenuate the SR beam.
	- Thickness and composition of elements should be specified.
- $\bullet$  Bandpath Filter
	- Specified by the maximum transmission rate and bandwidth
	- –Gaussian, Boxcar, and Lorentzian
- $\bullet$  Custom Filter
	- Defined by the user
	- External data should be imported

#### III-1. Filtered Power: BPF

- 1. Select [Spatial Dependence]-[Angular Power Density]-[Along Axis].
- 2. Tick "Filtering" option and select "Bandpath Filter". Untick "Zero-\*\*\*" options.
- 3. Click "Filter" tab and edit BPF configurations (e.g., center energy 9900 eV, width 100 eV)
- 4. Change the observation range (e.g., +-2mm for  $x$ ,  $+1$ mm for  $y$ ).
- 5. Start calculation with "tutorial3-1".
- 6. The filtered power is saved in the same file in the 3rd column. Plot the results to compare the power.

### III-2. Generic Filter Configuration

- 1. Click "Observation" tab and select "Generic Filter", then click "Filter" tab again.
- 2. Click "Edit" button in the "Filter Specification" pane and input a new filter name (e.g., "Be Window")
- 3. Select "Be" in the "Material Name" list.
- 4. Input 0.5 mm in "Thickness".
- 5. Click "PLOT" at the bottom to verify the transmission rate of the specified filter.
- 6. Start calculation with "tutorial3-2".

# TUTORIAL

- I. Simple Calculation
- II. Scanning a Parameter
- III. Filtering Option
- IV. Special Magnet Setup
- V. Calculations with External Magnetic Data
- VI. Coherent Radiation

## Special Magnet Setup

- $\bullet$  Natural Focusing
	- Due to edge focusing, the electron beam is focused in the ID field.
	- Time-comsuming due to integration over the 4D e-beam phase space.
- $\bullet$ **Tapering** 
	- Magnetic field strength is varied linearly along the longitudinal position to intentionally broaden the bandwidth of UR.
- $\bullet$ **Offset** 
	- Estimates the effect due to ambient field.
- $\bullet$  Multipole Data
	- –Multipole components are added.

## IV-1. Tapering

- 1. Select [Near Field]-[Energy Dependence]- [Spatial Flux Density] and untick "Filtering"option.
- 2. Edit the energy range (e.g., 9000~11000eV)
- 3. Create a process with "tutorial4-1a".
- 4. Tick "Special Magnet Setup" and click the tab.
- 5. Input "0.01" in "By Tapering(/m)" entry. This leads to a field variation of 1%/m.
- 6. Create a process with "tutorial4-1b" and start calculation.
- 7. Check the effects due to tapering.

#### IV-2. Ambient Field

- 1. Set "Bx Tapering" to 0. Select [Near Field]-[Spatial Dependence]-[Spatial Flux Density] –[Along Axis].
- 2. Change the observation range (+-0.5mm for both the axes) and increase the mesh number (e.g., 101). Tick "Zero Emittance" and "Zero E-spread".
- 3. Create a process "tutorial4-2a".
- 4. Set "Bx Offset (T)" to "3e-5" (comparable to the earth field) and create a process "tutorial4-2b". This induces a uniform deflection in the y axis.
- 5. Start calculation and check the effects especially along the y axis (.dty files)

# TUTORIAL

- I. Simple Calculation
- II. Scanning a Parameter
- III. Filtering Option
- IV. Special Magnet Setup
- V. Calculations with External Magnetic Data
- VI. Coherent Radiation

## Calculations with Arbitrary Field Profile

- $\bullet$  Due to magnetic errors, the field in ID is not necessarily sinusoidal.
- In order to accurately evaluate the optical properties, calculations should be made with the field-error effects taken into account.
- The field profile data is usually measured by field mapping with a magnetic sensor such as Hall probes.
- To perform a calculation with an external magnetic field, select [User Defined] as a light source.

## V-1. Undulator Data (1)

- 1. Select [Configuration]-[Light Source]- [Source Type]-[User Defined]
- 2. Untick "Special Magnet Setup"
- 3. Click "Edit" and run "Import Field Data" and specify "undulator\_std\_error.dat".
- 4. Select correct units (Gauss&cm).
- 5. Run [Configuration]-[Accelerator]-[Adjust Initial Conditions]-[Average Over Device Length]. This calculates the optimum ebeam conditions ( Δx, Δx',etc) and show the electron trajectory.

## V-1. Undulator Data (2)

- 7. Try other conditions to check the behavior of the electron trajectory.
- 8. Select [Near Field]-[Energy Dependence]- [Spatial Flux Density].
- 9. Change the energy range (1000~20000eV) and start calculation with "tutorial5-1". Leave "Zero Emittance" and "Zero e-spread" ticked.

10.Check the effects due to the error field.

## V-2: Edge Radiation (1)

- 1. Click "Edit" and run "Import Field Data" and specify "bm\_fringe\_field.dat".
- 2. Select correct units (Tesla&mm) for the field data.
- 3. Run [Configuration]-[Accelerator]-[Adjust Initial Conditions]-[At the Center]. Check the difference from the former example.
- 4. Select [Near Field]-[Spatial Dependence]- [Spatial Flux Density]-[Cartesian Mesh]. Leave "Zero Emittance" and "Zero espread" ticked.

## V-2: Edge Radiation (2)

- 5. Change observation conditions (+-10mm for both axes) and Set "Fixed Energy" to 5 eV.
- 6. Create process with "tutorial5-2a".
- 7. Change energy to 10 eV and create process with "tutorial5-2b".
- 8. Start calculation.
- 9. Compare the pattern at two different energies to check the interference between the two BM magnetic fields.

# TUTORIAL

- I. Simple Calculation
- II. Scanning a Parameter
- III. Filtering Option
- IV. Special Magnet Setup
- V. Calculations with External Magnetic Data
- VI. Coherent Radiation

#### Coherent Radiation

- Coherent SR (CSR) is emitted by an electron bunch with a bunch length shorter than a specific wavelength.
- The intensity of CSR is proportional to N2, while that of the incoherent (normal) SR is to N, where N is the number of electrons in the bunch.
- Recent progress of the accelerator technology has made it possible to generate an extremely short-buch electron beam, and intense CSR in the THz region, useful in imaging experiments.

## VI. Example of CSR

- 1. Select [Configuration]-[Beamline]-[SCS CSR] in which "Linac" is selected as the accelerator type and "Bending Magnet" as the light source.
- 2. Select calculation [Near Field]-[Energy Dependence]-[Spatial Flux Density] and create a process with "tutorial6-a".
- 3. Select calculation [Near Field]-[Coherent Radiation]-[Energy Dependence]-[Spatial Flux Density] and create a process with "tutorial6-b".
- 4. Start calculation and compare the results for the CSR and incoherent SR.

## **Outlook**

- Improvements to be made in the future
	- Supporting macro commands to make it easy to specify multiple calculations with different conditions of calculation.
	- Calculations with reflectivity of generic mirrors.
	- – Numerical algorithms for SASE calculations.
	- SR from an electron beam with non-Gaussian profiles.

## Feedback Welcome!